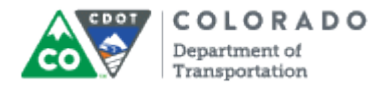

#### **Purpose**

Use this procedure to determine eligibility for FML hours and to track those hours with other absences for a specified 12 month period.

#### **Trigger**

Perform this procedure when an employee has been designated for FML or to establish a new validity period.

#### **Prerequisites**

- Employee must meet eligibility guidelines
- Type of leave must be determined to meet FMLA guidelines only if sufficient document is received

#### **Menu Path**

None.

#### **Transaction Code**

PTFMLA

#### **Helpful Hints**

- If an absence meets the FML requirements it needs to be tracked in SAP.
- Overlapping of time periods for multiple FML requests is permitted
- If the Intermittent radio button is changed to Continuous, any number in the Planned Hours field must be deleted, or the system will default back to Intermittent.
- PA20 can be used to verify that the absence exists on infotype 2001 (Absences).
- The Family Military Caregiver leave occurrence spreads over a 12 month period looking forward where all other occurrences span over a unique 12 month period.
- You should not create a Family Military Caregiver leave occurrence with a validity period longer than 12 months looking forward.

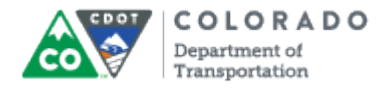

#### **Procedure**

**1.** Start the transaction using the transaction code. SAP displays the *FMLA Workbench* screen.

## **FMLA Workbench**

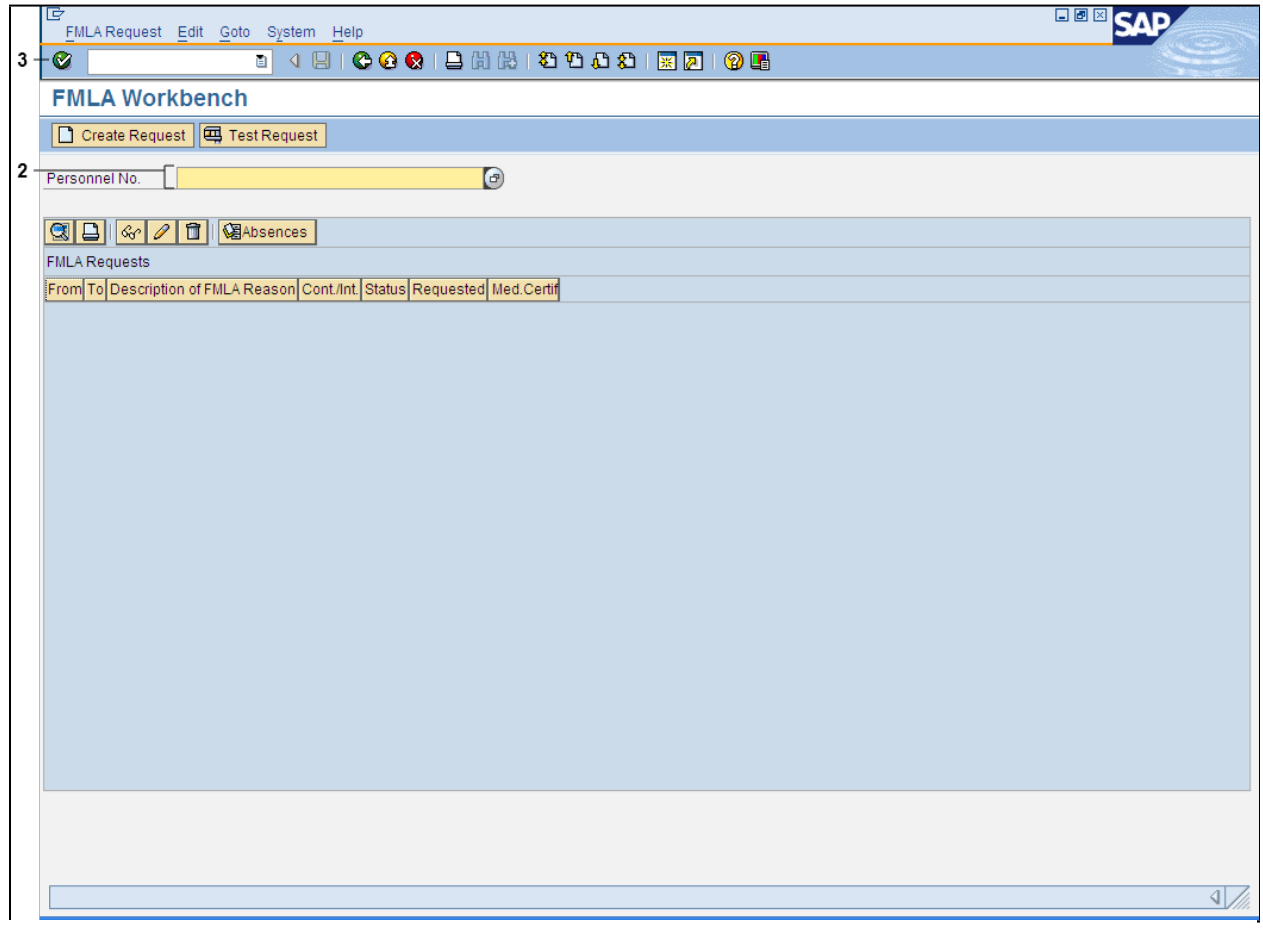

**2.** As required, complete/review the following fields:

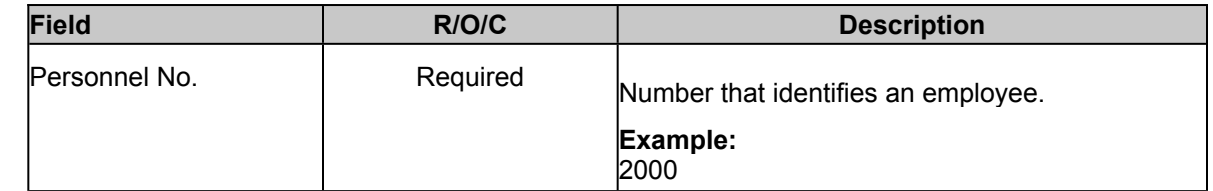

**3.** Click **Enter** button **v** to display the *FMLA Workbench* screen.

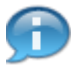

Any previous FML requests for this employee will display on this screen.

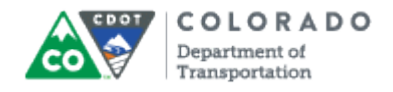

### **FMLA Workbench**

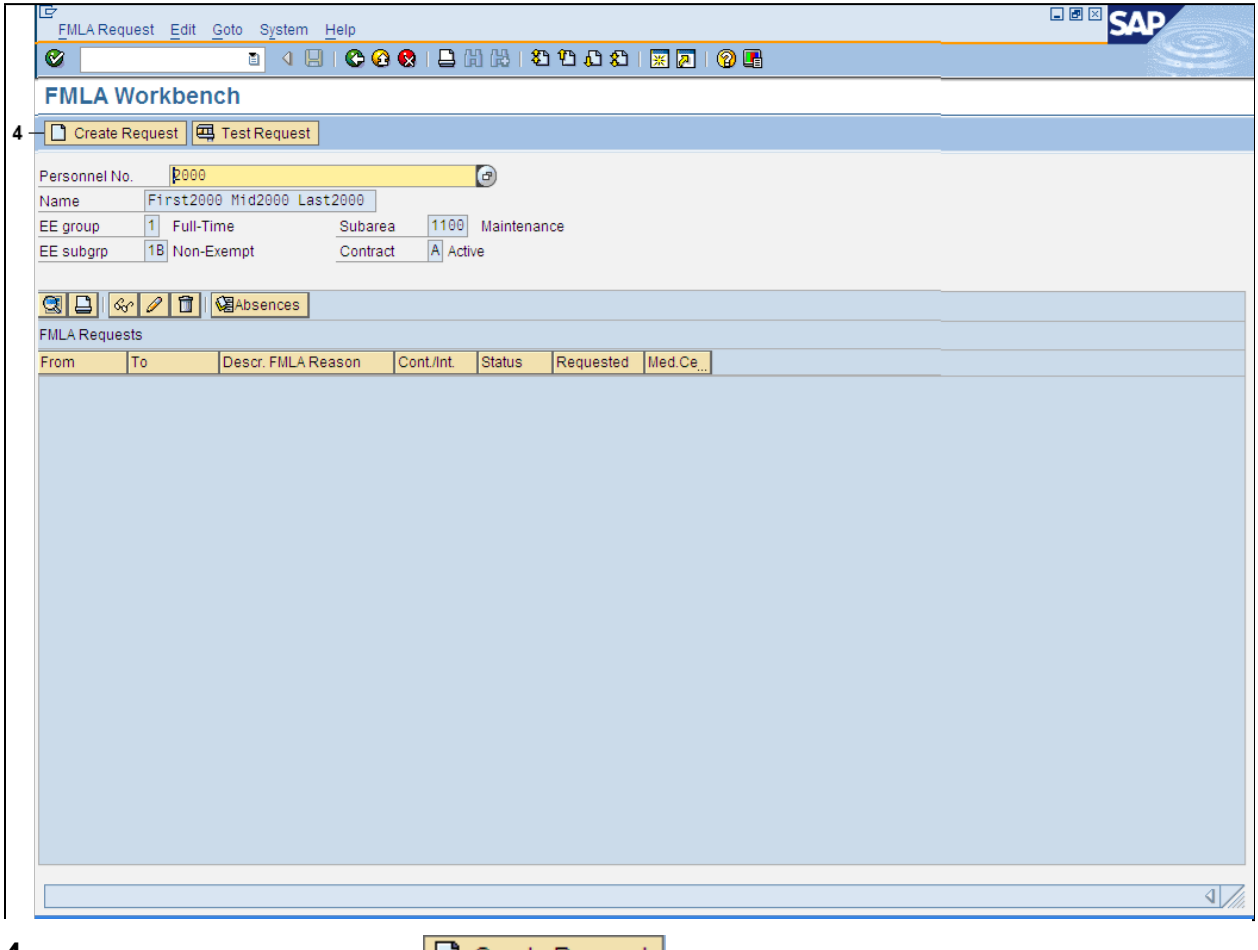

4. Click Create Request button **C** Create Request

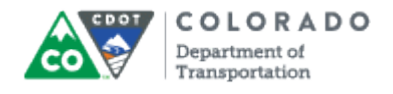

# **Create FMLA Request**

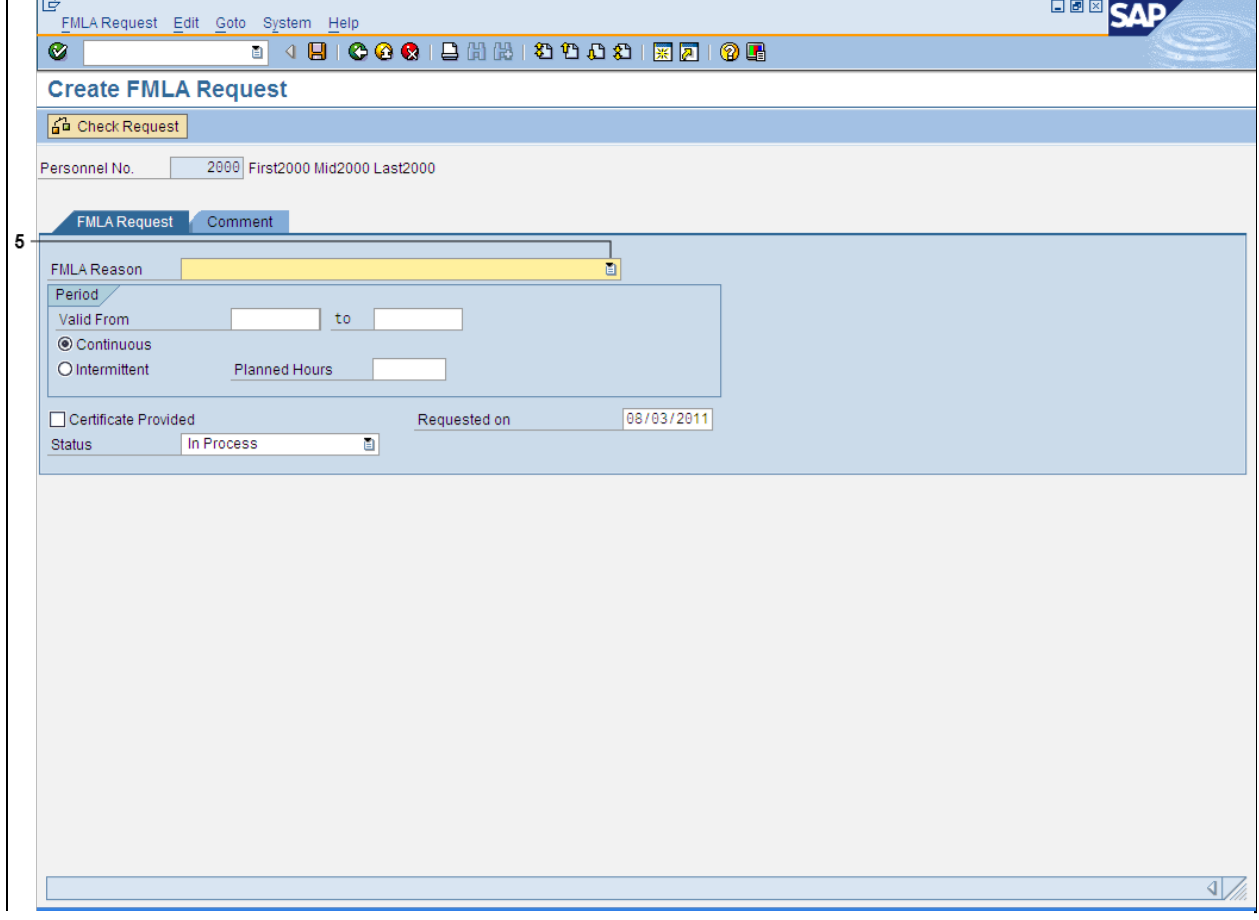

**5.** Click **FMLA Reason** drop-down button.

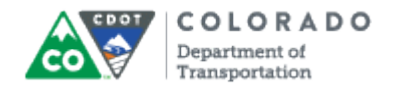

# **Create FMLA Request**

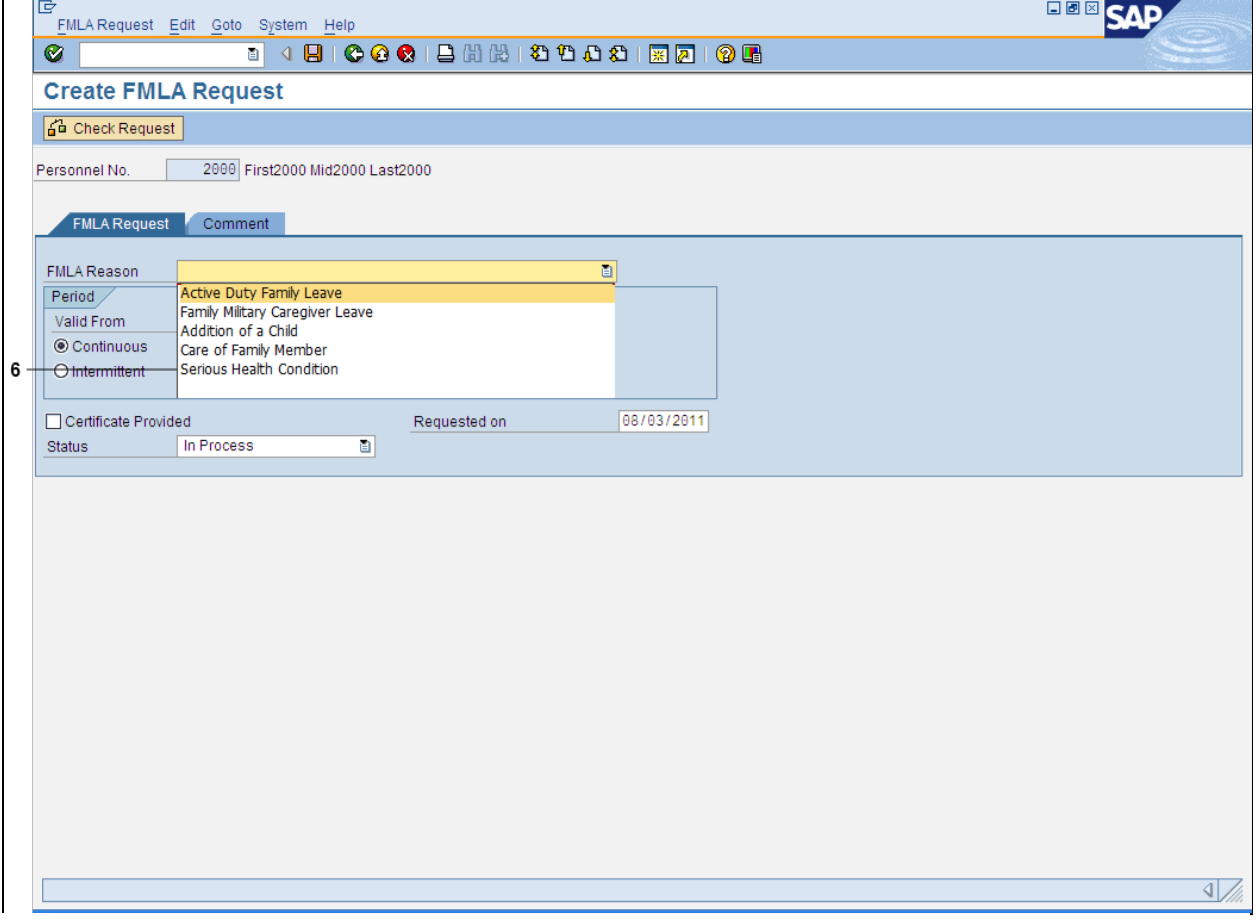

**6.** Select reason from the **FMLA Reason** drop-down menu.

**Example:** Serious Health Condition

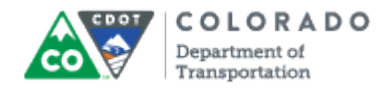

# **Create FMLA Request**

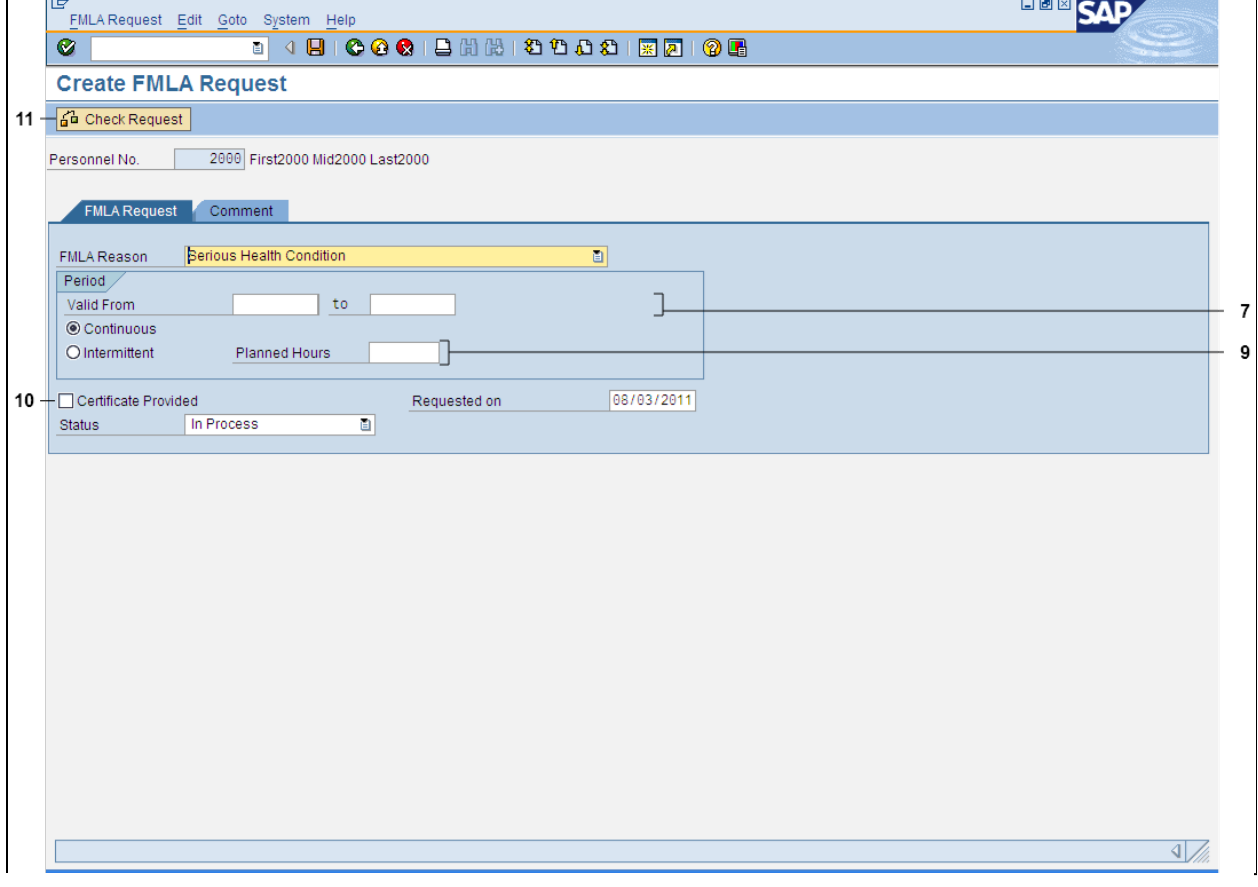

**7.** As required, complete/review the following fields:

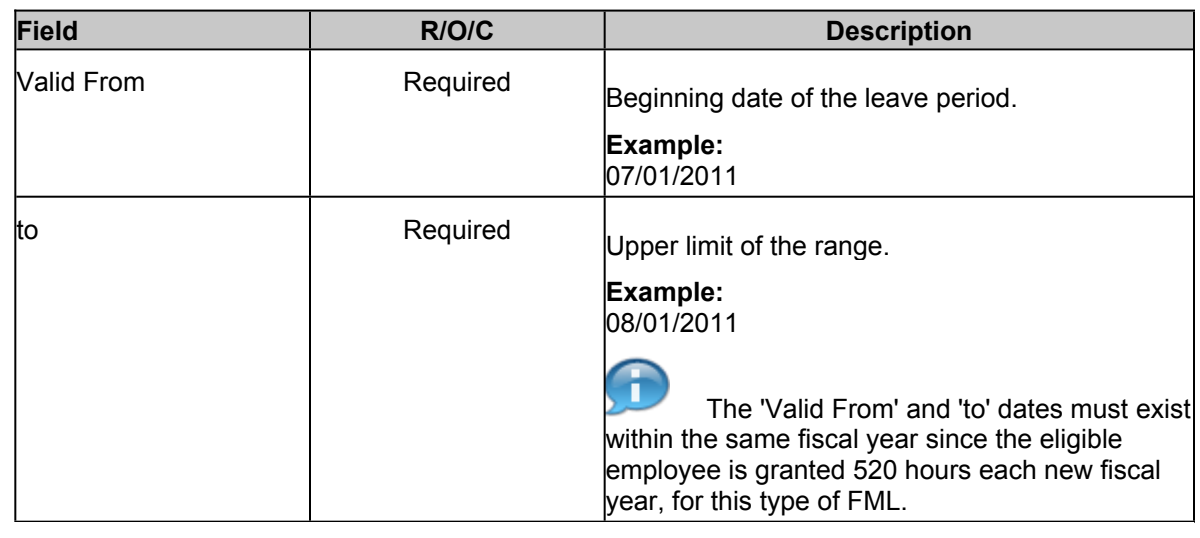

#### **8.** Perform one of the following:

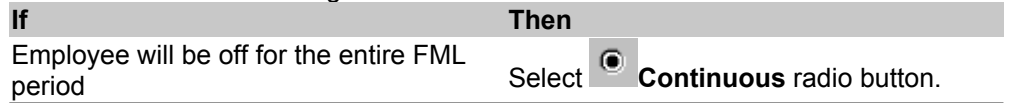

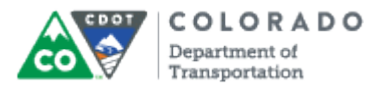

Employee will be working but have some Employee will be working but have some<br>hours that are eligible for FML coding Select **Intermittent** radio button.

**9.** As required, complete/review the following fields:

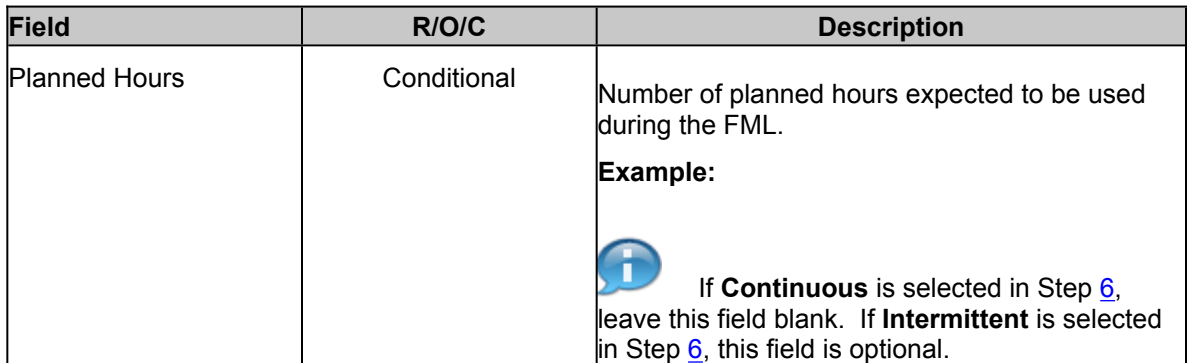

## **10.** De-select Certificate Provided checkbox  $\boxed{ }$ .

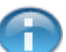

This can be done at the time of request, or later as an update.

If documentation is provided for the leave, select the **Certificate Provided** checkbox. Otherwise, ensure **Certificate Provided** checkbox is not selected. Documentation and certificate must be submitted prior to the approval of FML for both medical and military leave.

**11.** Click Check Request button  $\frac{d^2u}{dr}$  Check Request to check the FML eligibility status.

SAP verifies employee eligibility based on Federal guidelines, employee seniority, and hours worked.

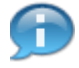

If the employee is eligible, a checkmark  $\blacksquare$  will appear under the Eagerly column in the resulting screen.

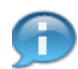

If the employee is not eligible, a red 'X' will appear under the Eligibility column.

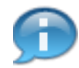

If SAP identifies the employee as ineligible, but the Employee Relations office has declared the employee as eligible, the timekeeper can override the eligibility by clicking  $\Box$  to select the FML request, then clicking Grant Eligibility **WELIGIBILITY** . This should only be done after speaking to the Employee Relations department.

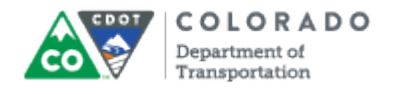

# **Create FMLA Request**

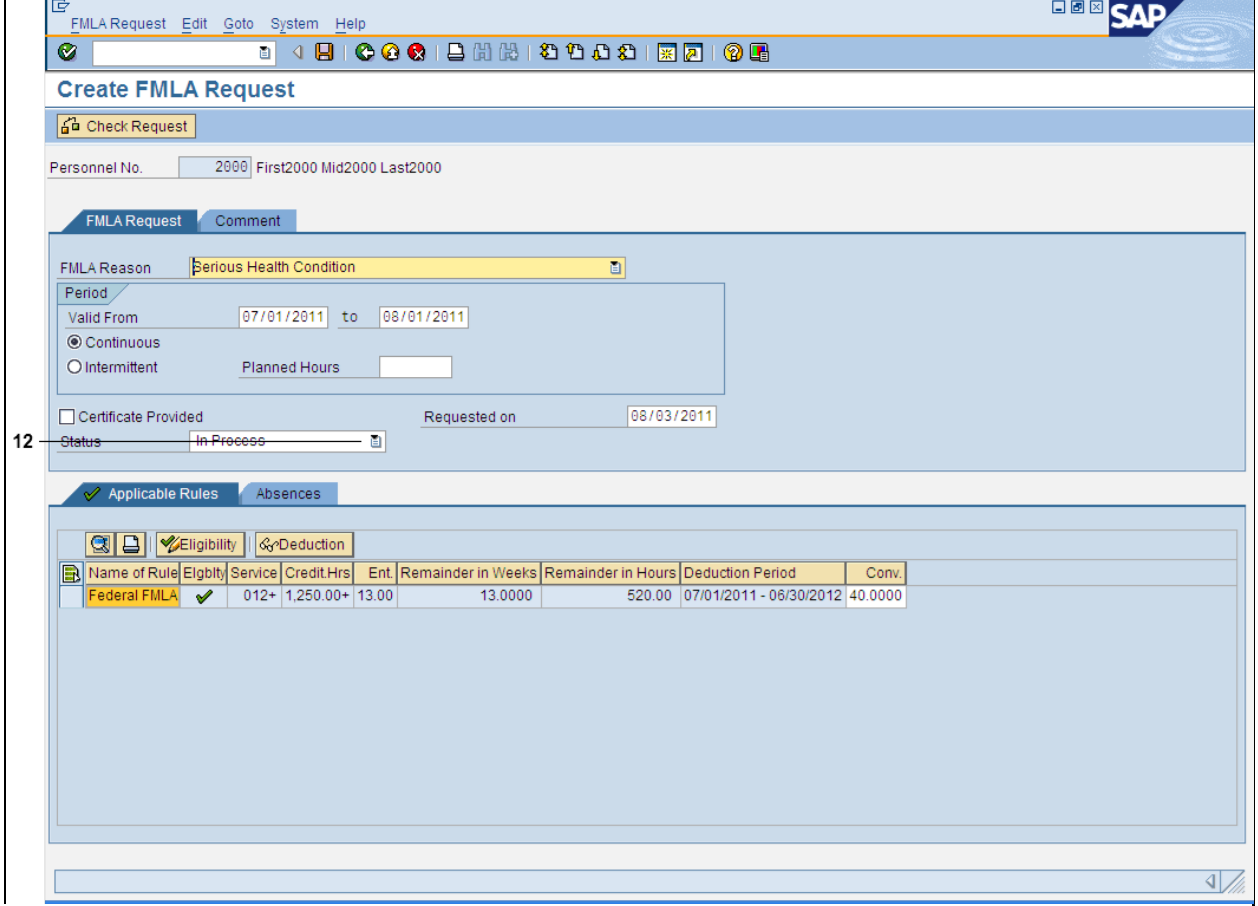

**12.** Click **Status** drop-down button.

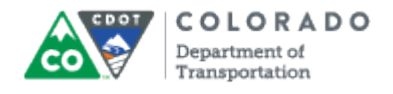

## **Create FMLA Request**

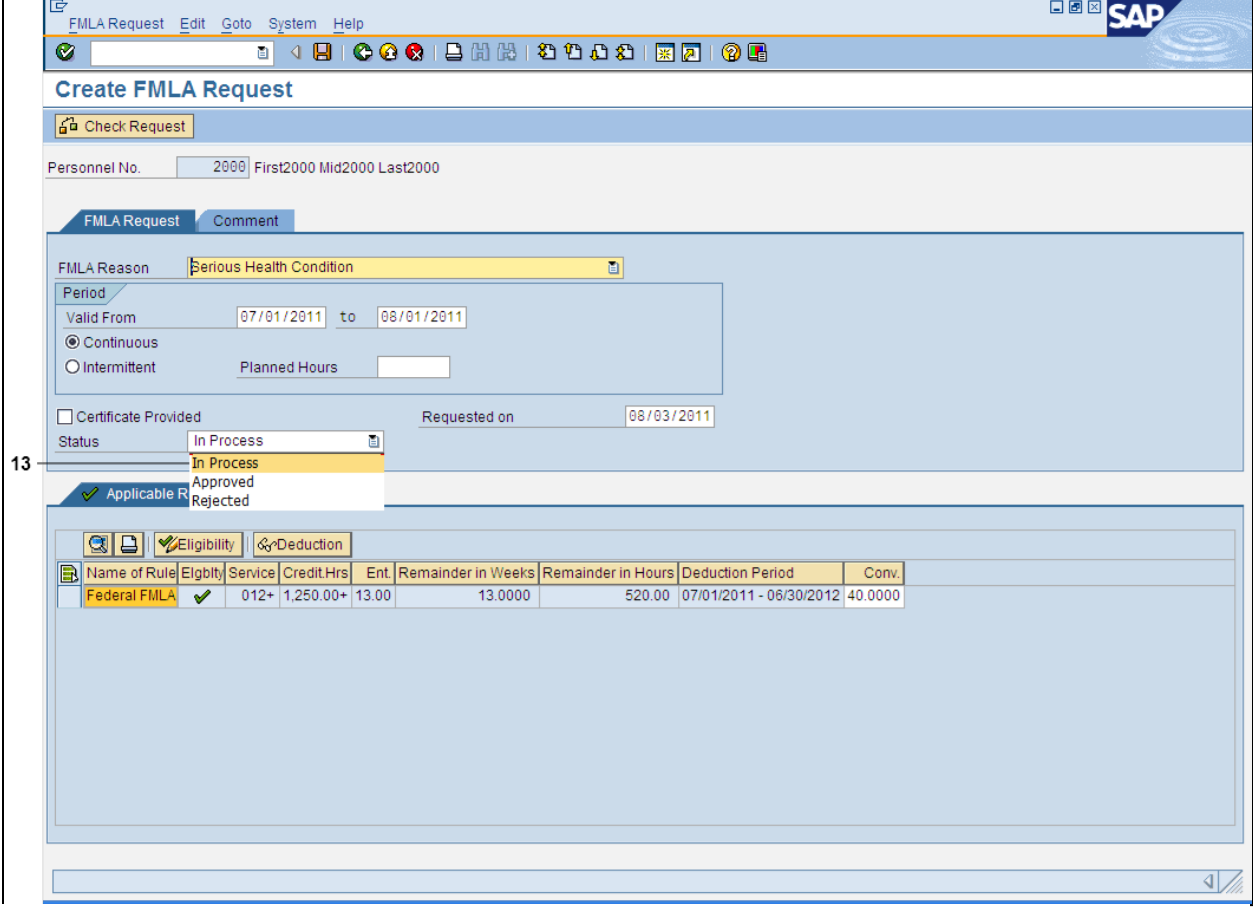

**13.** Select status from the drop-down menu.

### **Example:** In Process

If 'Rejected' is selected, you cannot attach or check absences against the request.

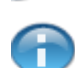

The FML request should never be placed in "in process"

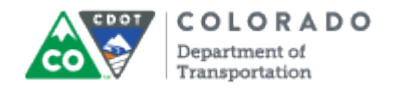

# **Create FMLA Request**

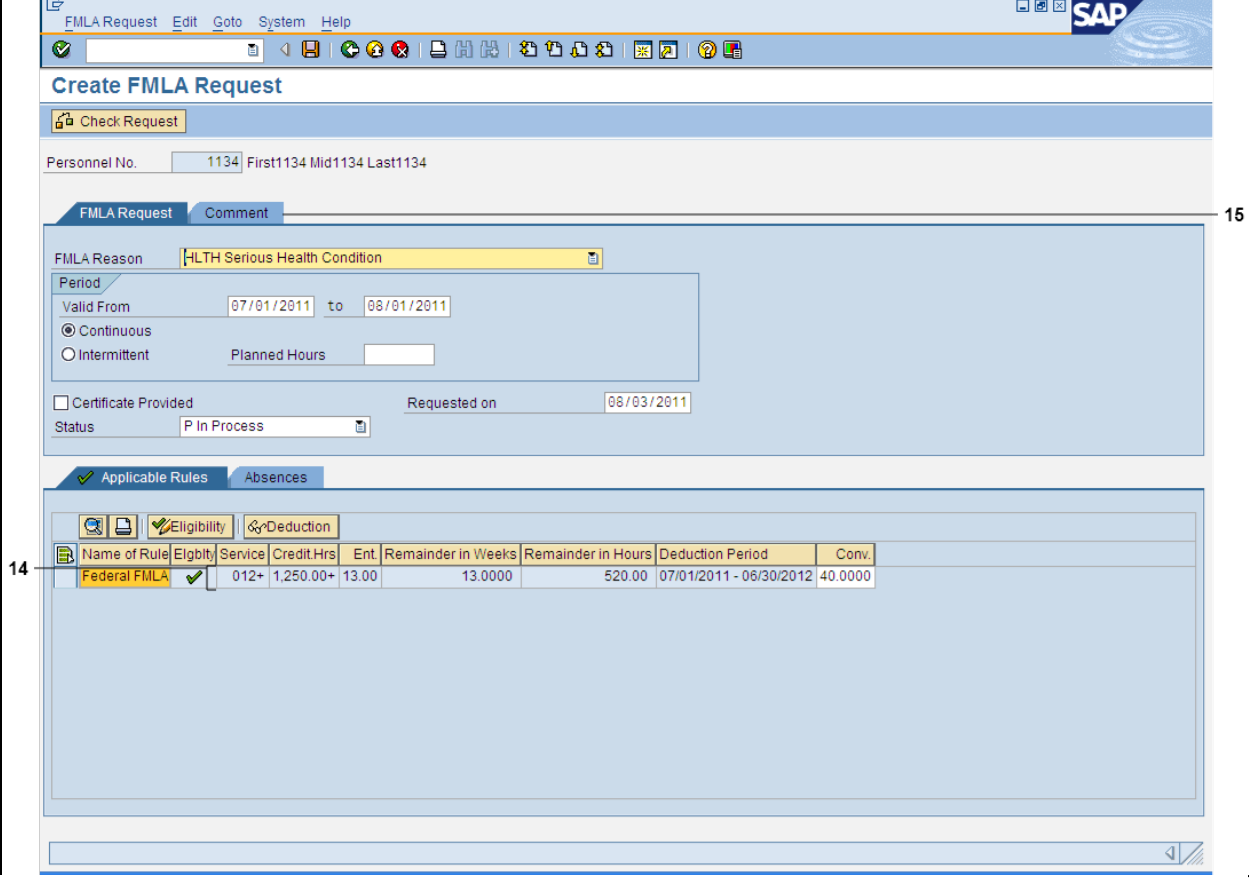

**14.** As required, complete/review the following fields:

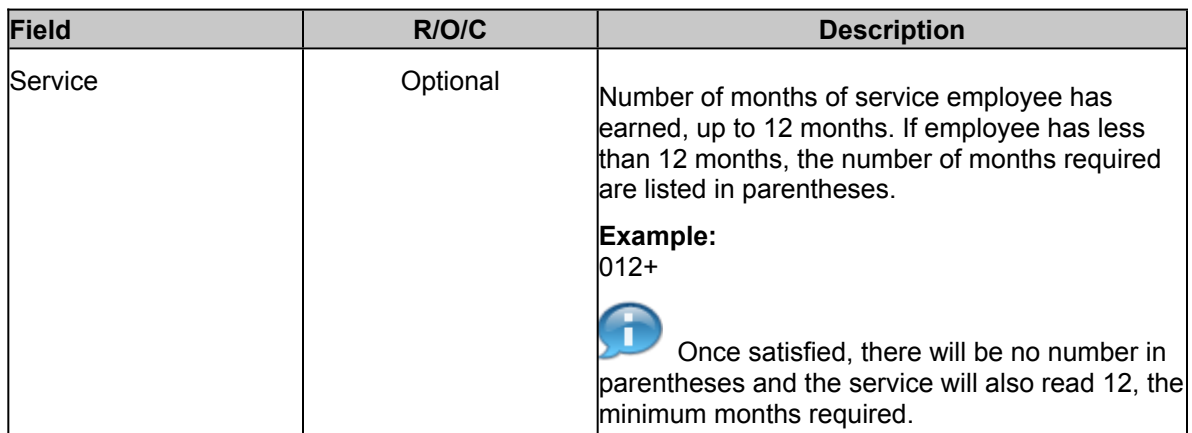

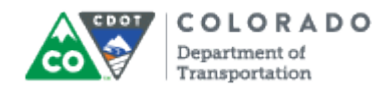

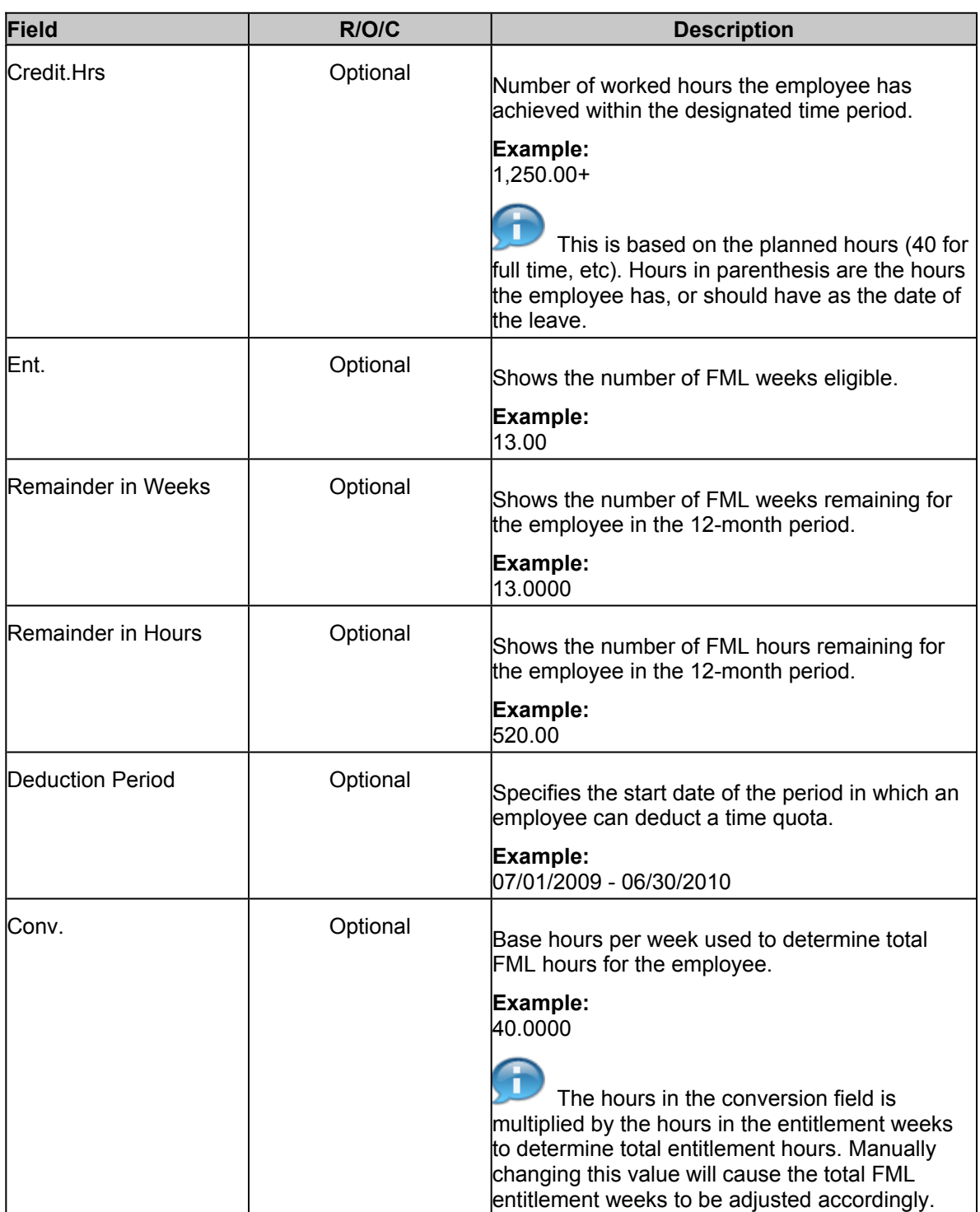

# **15.** Click Comment to display the details in the **Comment** tab.

If you need assistance with appropriate comments, seek advice from the Employee п Relations office. Be careful with what is entered in the comments section because it is part of the employee's record.

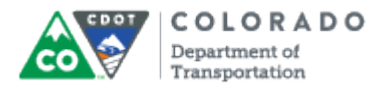

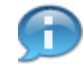

You can skip this step if comments are not required.

Review the fields in the **Applicable Rules** tab and update if needed.

#### **Create FMLA Request**

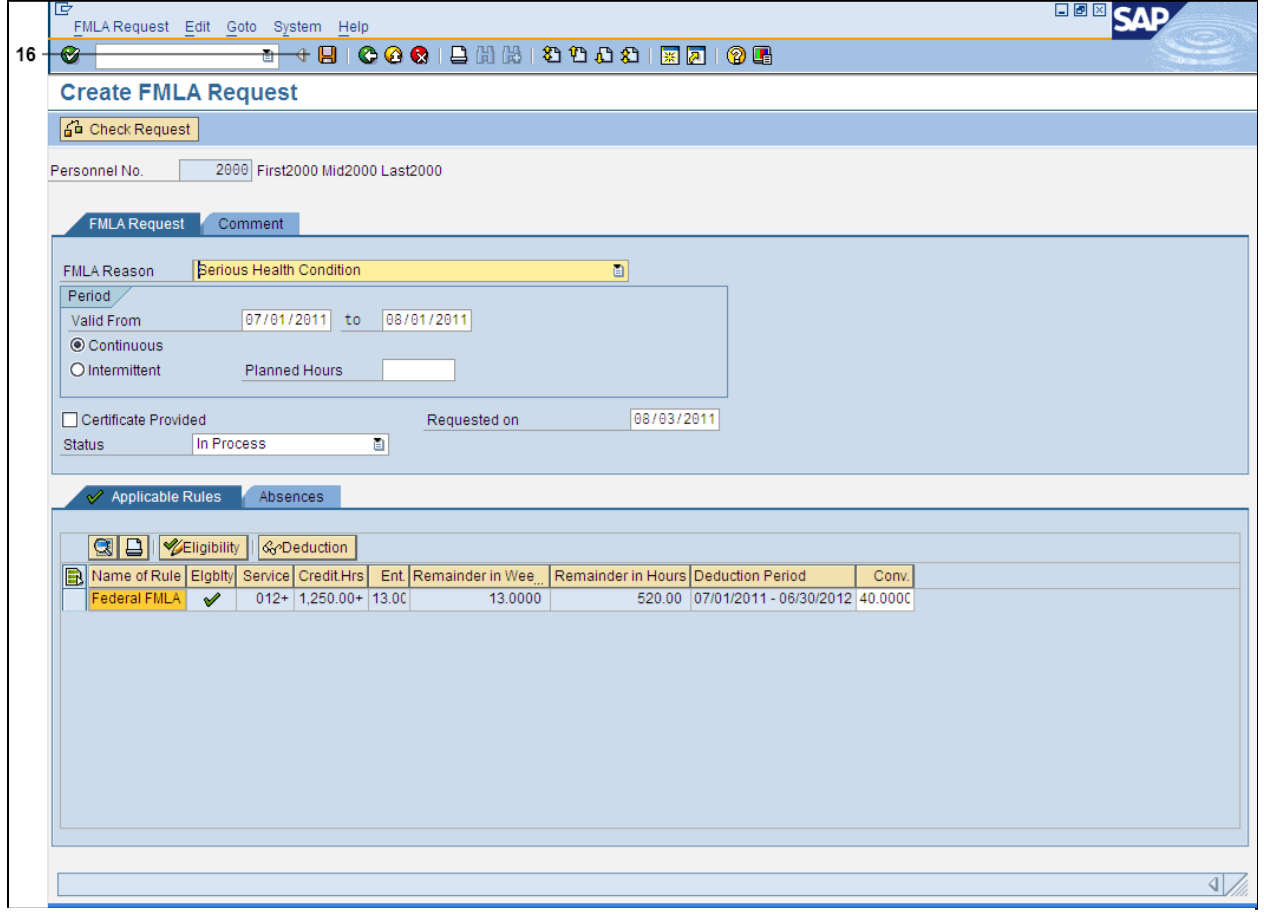

**16.** Click **Save** button **b** to save the FMLA request.

n

SAP displays the message, 'FMLA request XXXXXXXXXXX was saved'.

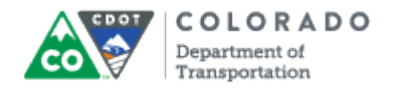

#### **Create FMLA Request**

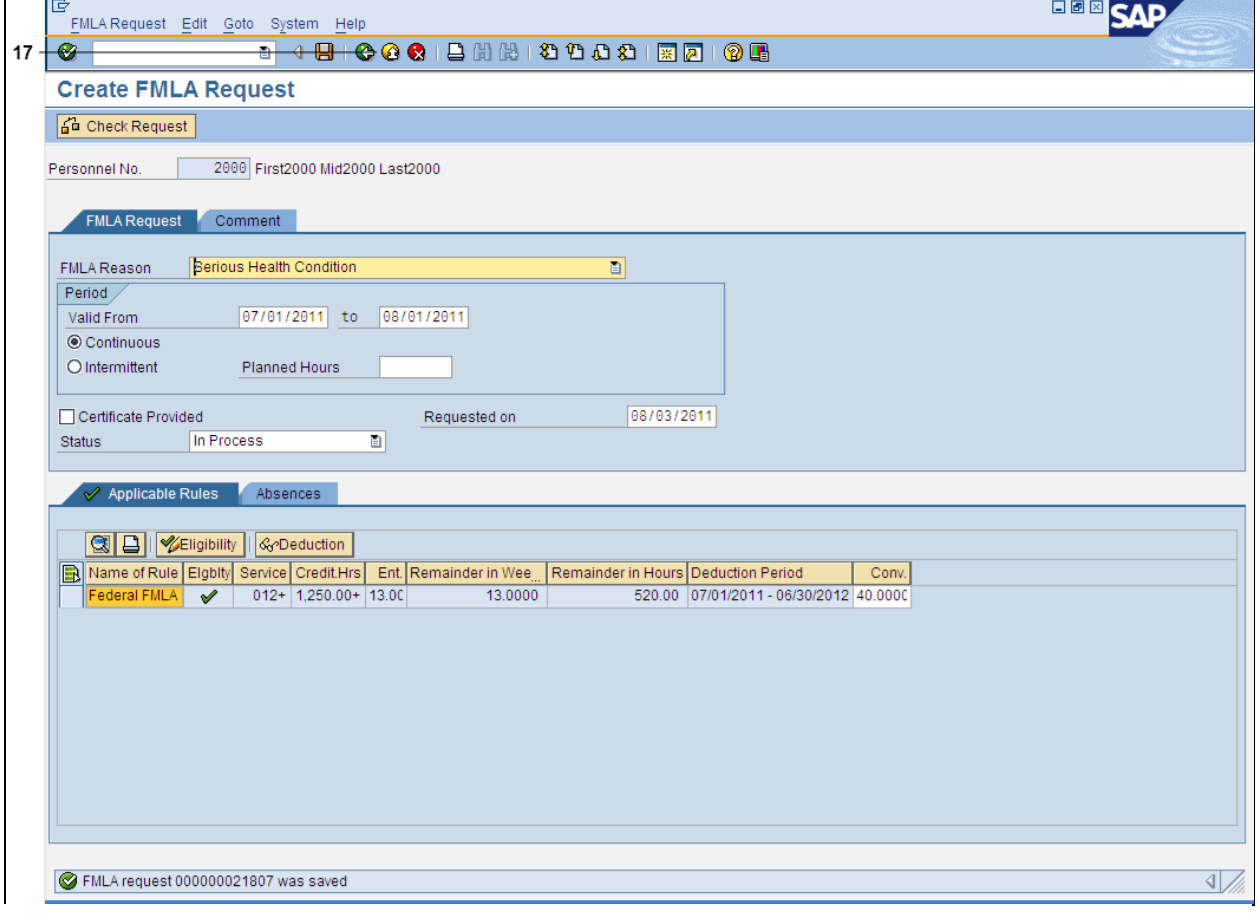

**17.** Click **Exit** button **1** to go back to the *SAP Easy Access* screen.

You will need to click **Exit**  $\bigcirc$  twice to return to the *SAP Easy Access* screen.

18. You have completed this transaction.

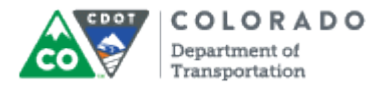

## **Result**

You have successfully created an FML Workbench for a CDOT employee.

For feedback on this document, please contact [dot\\_SAPSupport@state.co.us](https://mail.google.com/mail/?ui=2&view=cm&fs=1&tf=1&to=dot_sapsupport@state.co.us).